# **INFINITI®**

**SERVICE BULLET** 

COPYRIGHT© NISSAN NORTH AMERICA, INC.

**Class ification: Referenc e: Date :** EL12-016 ITB12-024 April 27,

April 27, 2012

# **IGNITION SWITCH (PUSH BUTTON) WILL NOT RESPOND**

**APPLIED VEHICLES:** 2010 – 2012 G37 Coupe (CV36) 2011 – 2012 G37 Sedan (V36) 2011 – 2012 G25 Sedan (V36) NOTE: G convertible not included. 2011 – 2012 EX35 (J50) 2011 – 2012 FX35/50 (S51) **APPLIED DATES and VINs:** Refer to the table on page 2.

# **IF YOU CONFIRM:**

1. The vehicle you are working on falls within the Applied Range of this bulletin (see Applied Dates and VINs table on page 2),

**and** 

2. The following condition(s) exist **or** the customer reports the following condition(s) occurred:

**When trying to start the engine**,

- The instrument panel lights up, and
- The engine does not crank, (no crank, no start), and
- The ignition push button is not responsive (no action occurs when the button is pressed additional times).

**or** 

#### **When trying to turn the engine OFF,**

- The instrument panel stays lit, and
- The engine does not turn OFF, and
- The ignition push button is not responsive (no action occurs when the button is pressed additional times).

#### **ACTIONS**

- 1. Check the battery State of Charge (SOC) and recharge if necessary.
- 2. Reprogram the BCM per the Service Procedure in this bulletin.

Infiniti bulletins are intended for use by qualified technicians, not 'do-it-yourselfers'. Qualified technicians are properly trained individuals who have the equipment, tools, safety instruction, and know-how to do a job properly and safely. NOTE: If you believe that a described condition may apply to a particular vehicle, DO NOT assume that it does. See your Infiniti dealer to determine if this applies to your vehicle.

# **Applied Dates and VINs**

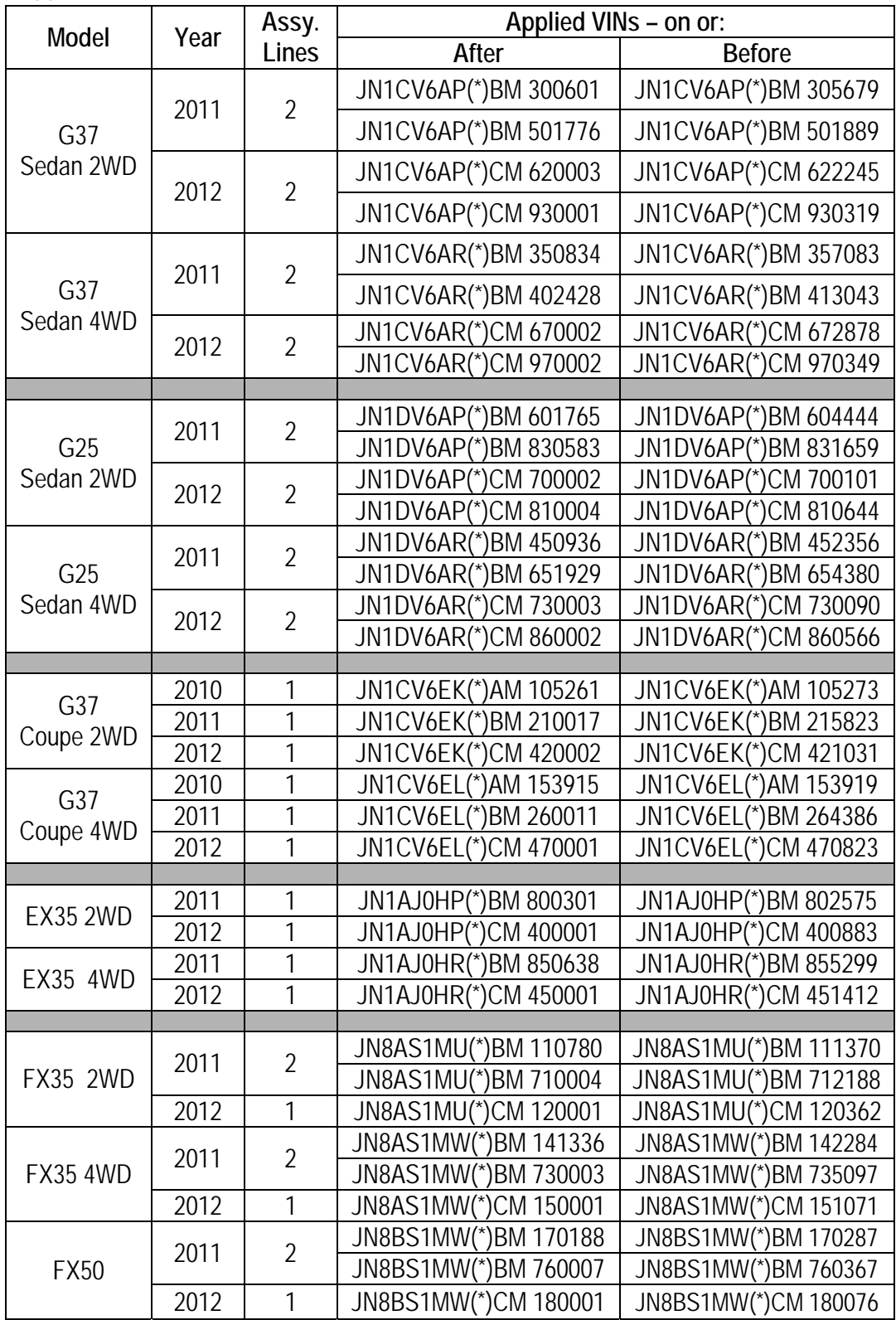

# **CLAIMS INFORMATION**

**Submit a Primary Part (PP) type line claim using the following claims coding:** 

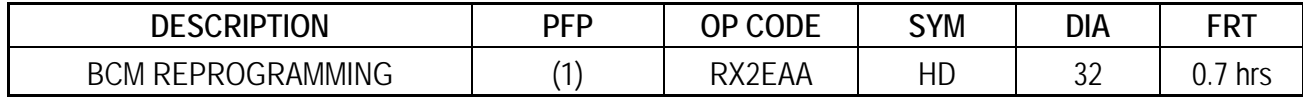

(1) Refer to the electronic parts catalog (FAST or equivalent) and use the BCM part number at the PFP.

#### **IMPORTANT INFORMATION:**

# **CAUTION: Do Not disconnect the battery cable while the engine is running.**

• If a battery cable is disconnected while the engine is running the engine will continue to run and electronic components may be damaged.

#### **NOTE:**

#### **Do the following if the ignition is in a non-responsive condition:**

#### The engine does not start, and the ignition will not turn OFF:

• Disconnect the negative battery cable, wait 2 minutes and then reconnect.

#### The engine is running and will not turn OFF:

- Pull the fuel pump fuse from the fuse panel, wait for the engine to stop, and then reinstall the fuse.
	- $\triangleright$  Refer to the appropriate service manual for fuel pump fuse location.
- Disconnect the negative battery cable, wait 2 minutes and then reconnect.

# **If it was necessary to disconnect the battery due to one of the above conditions, at the end of the procedure make sure to do the following:**

- Reset the clock.
- If needed, reinitializes the power windows, sunroof, rear door. Refer to the appropriate Service Manual for initialization information.
- Inform the customer that the following items will need to be reset.
	- $\triangleright$  Automatic Drive Position setting (if equipped).
	- $\triangleright$  Radio station presets.
	- $\triangleright$  Preferred settings for the Automatic Temperature Control (if equipped).

# **SERVICE PROCEDURE**

#### **Make Sure the "BCM Reprogramming Tool" has been installed into the CONSULT PC as follows:**

**NOTE:** If the BCM reprogramming tool has already been installed, skip to BCM Reprogramming Procedure on the next page.

- 1. The Panasonic Tough book (CONSULT PC) automatically gets the BCM reprogramming tool during ASIST synchronization.
- 2. The CONSULT PC will display a notification that updates are available.
- 3. Follow the on-screen instructions to install the BCM reprogramming tool.
- 4. Once installed, the BCM reprogrammer tool is available by selecting **Start > All Programs > BCM2010 Reprogrammer.exe**

#### **NOTE**

- Key registration, BCM configuration, TPMS data, and user customized settings are not affected by BCM reprogramming.
- Successful completion of BCM reprogramming will change the BCM part number. At the end of reprogramming, make sure the new part number and the old part number are different.
- Some DTCs may appear after reprogramming. All DTC's should be cleared before returning the vehicle to the customer.

# **BCM Reprogramming Procedure**

- 1. Check the battery SOC. If needed, recharge.
	- The GR8 is recommended for battery testing and charging.
- 2. If your CONSULT PC has an active screen saver disable it turn it off.
- **3. Use the USB cable** to connect the Vehicle Interface (VI) to the CONSULT PC and then connect the VI to the vehicle. (VI or VI plus (VI2) can be used.)

**IMPORTANT:** The USB cable must be used for BCM reprogramming.

- 4. Use C-III or C-III plus to diagnosis, repair, and clear any/all DTCs before performing BCM reprogramming.
- **5. Close C-III or C-III plus:** 
	- **It is essential that C-III and C-III plus applications are shut down before starting the BCM reprogram procedure.**
	- **Failure to shut down these applications will cause damage to the BCM.**
	- **Damaged cause by improper procedures is not considered a warrantable repair.**
- **6. Connect the AC Adapter to the CONSULT PC.**
- **7. Turn off all electronic equipment near the vehicle that transmit electromagnetic waves (e.g., cell phones, cordless phones, printers, etc.).**
- **8. Turn the ignition OFF.**
- 9. Launch the BCM reprogrammer **Start > All Programs > BCM2010 Reprogrammer.exe**
- 10. Make selections on the main screen (see Figure 1).
	- a. Language (English is the default)
	- b. Vehicle Interface: Consult-III VI or Consult-III plus VI2

# 11. Select **BCM Re-program**

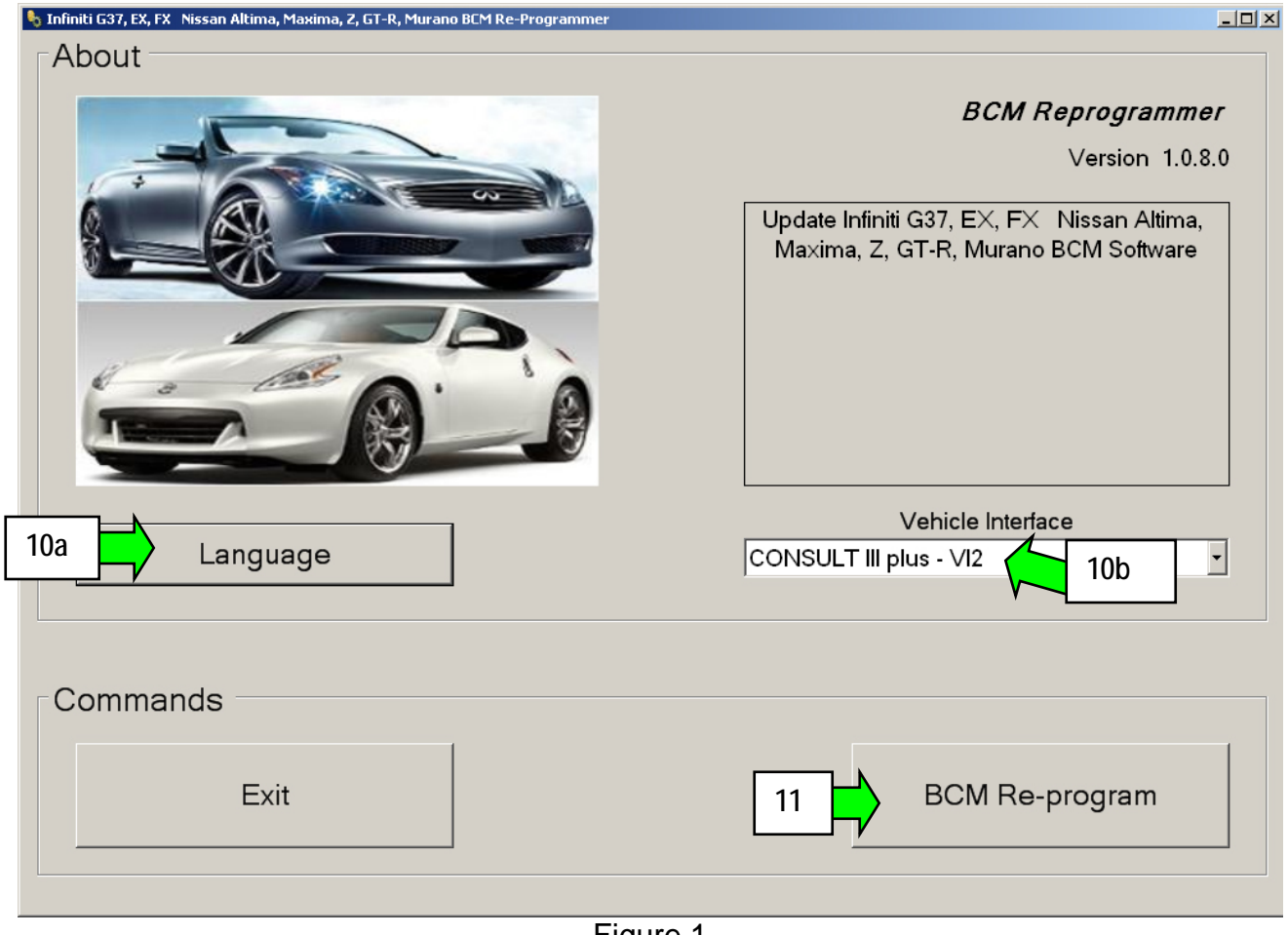

Figure 1

- 12. Make sure each of the preconditions listed on the screen have been met (see Figure 2).
- 13. Turn the hazard flashers ON, and confirm they are working.

**NOTE:** When OK is selected in the next step, BCM reprogramming will start.

14. Select **OK** – BCM reprogramming will start.

- **Do not operate any vehicle systems during BCM reprogramming.**
- During reprogramming the hazard flashers will stop flashing.
- Progress bars will display for each phase of the reprogramming process.
- Reprogramming will take about 3 minutes.

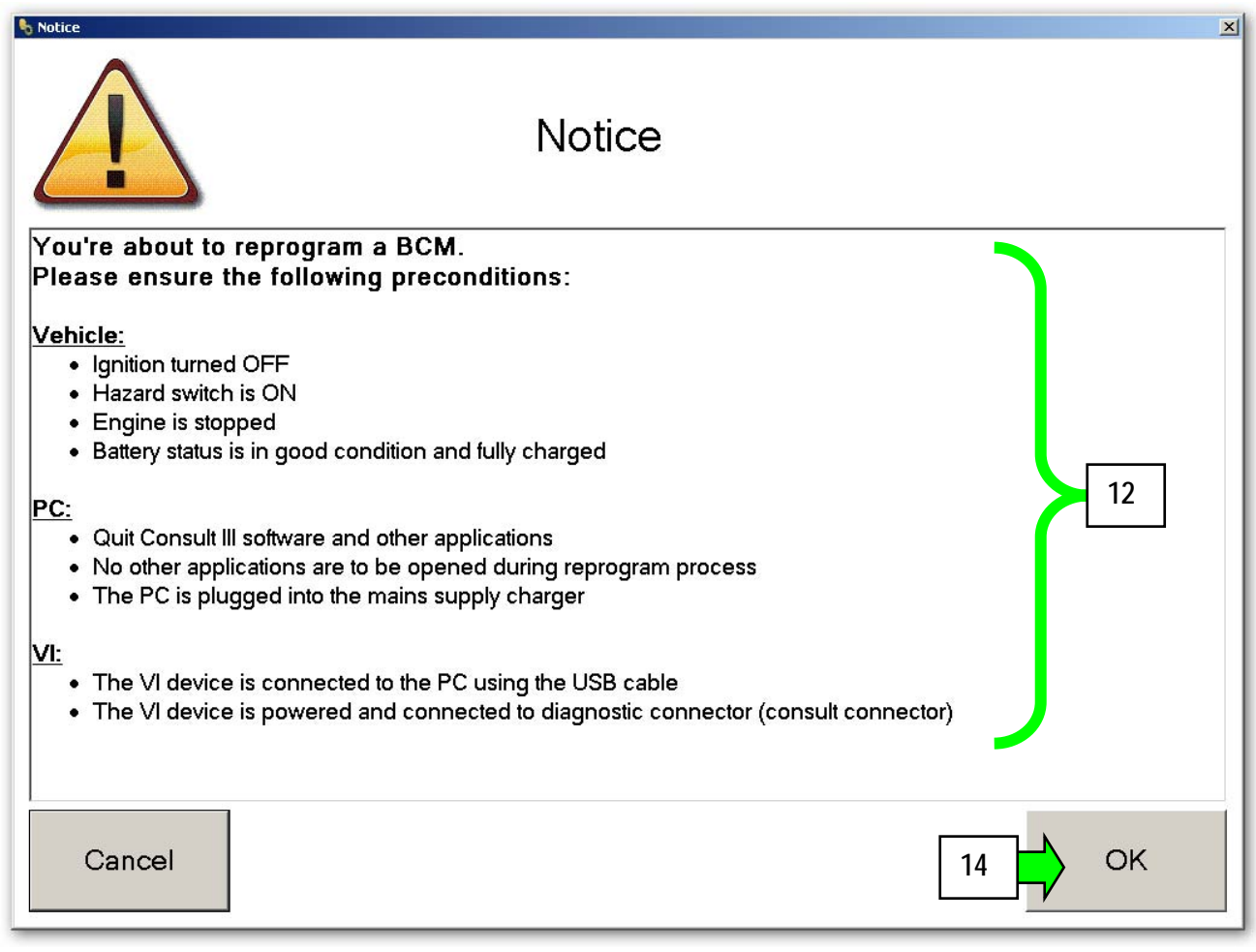

Figure 2

**Refer to the next page for possible error messages.** 

**Refer to page 9 for the reprogram completion screen.** 

# **Error – BCM reprogramming is not needed for this vehicle.**

- The reprogramming process will stop and the message in Figure 3 will display.
- Select OK, to return to the main screen and then select Exit.
- Use C-III or C-III plus to clear any DTCs that may have stored.

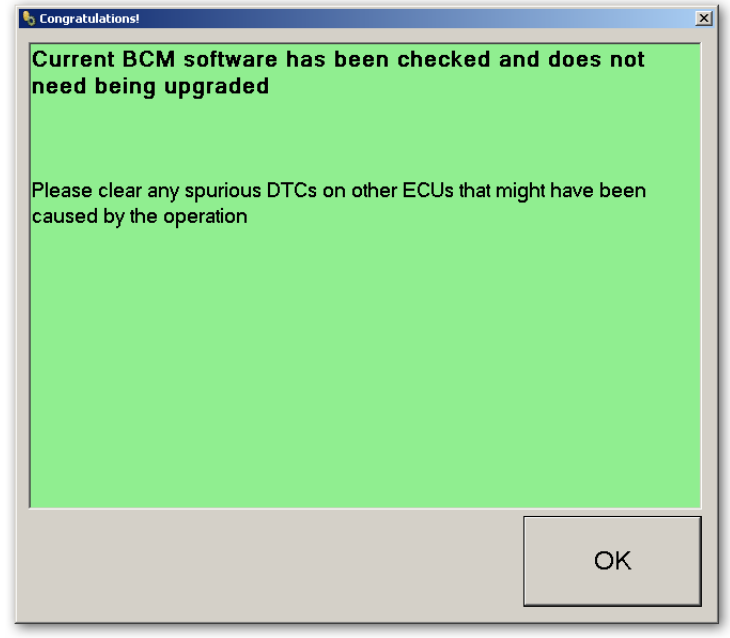

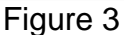

# **Error – BCM reprogramming failed (reprogramming did not complete correctly)**

• The reprogramming process will stop and the message in Figure 4 will display.

#### $1<sup>st</sup>$  time you get this error message:

- a. Check all connections: USB cable, power supply, VI connection, etc.
- b. Select OK, to return to the main screen.
- c. Restart the reprogramming process.

#### If you get this error a  $2<sup>nd</sup>$  time:

- a. Select OK, to return to the main screen.
- b. Exit BCM reprogramming.

continued on the next page

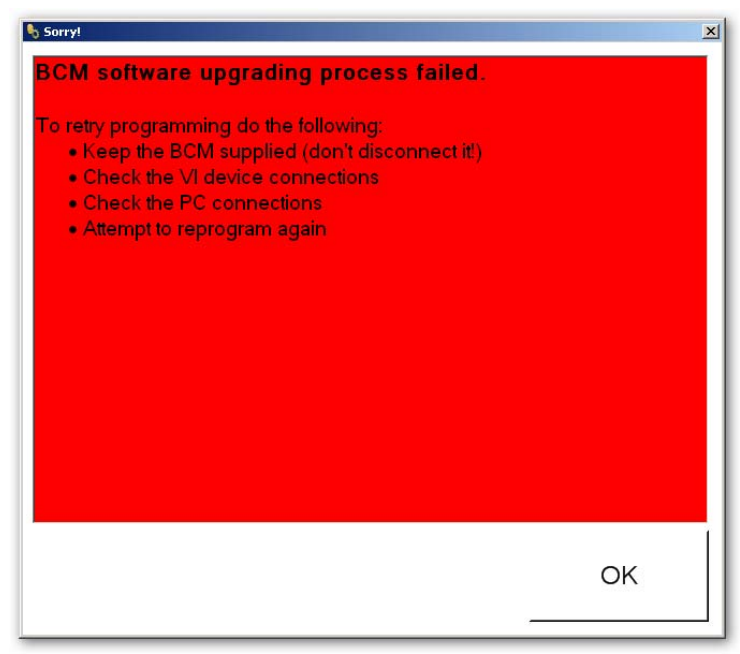

Figure 4

- c. Record the radio station presets.
- d. If equipped with Automatic Temperature Control, record the customer settings. Refer to the appropriate Service Manual for customer setting information.
- e. Disconnect the negative battery cable, wait 3 minutes and then reconnect.
- f. Go to page 5 and restart from the beginning of the BCM reprogramming process.

**NOTE:** If the battery was disconnected, at the end of the procedure make sure to do the following:

- Reset the clock and the radio station presets.
- If needed, reinitializes the power windows, sunroof, rear door. Refer to the appropriate Service Manual for initialization information.
- Reset the customer settings for the Automatic Temperature Control (if equipped).
- Inform the customer that their Automatic Drive Position setting will need to be reset (if equipped).

**NOTE:** When BCM reprogramming is complete the screen in Figure 5 displays and the hazard flashers will start flashing.

15. Turn OFF the hazard lights.

16. Select **OK.** 

**NOTE:** When OK is selected, Internet Explorer will automatically launch and the screen in Figure 6 (shown on the next page) will display.

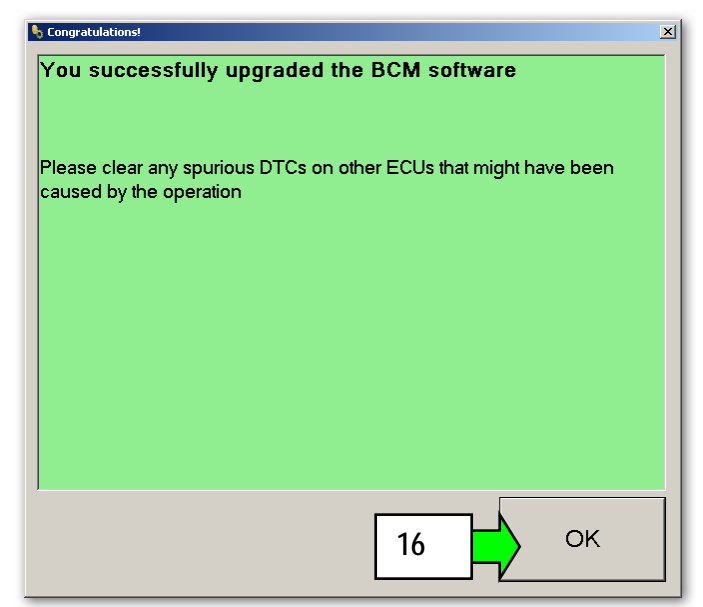

Figure 5

17. Print the Internet Explorer screen shown in Figure 6 and attach a copy to the repair order.

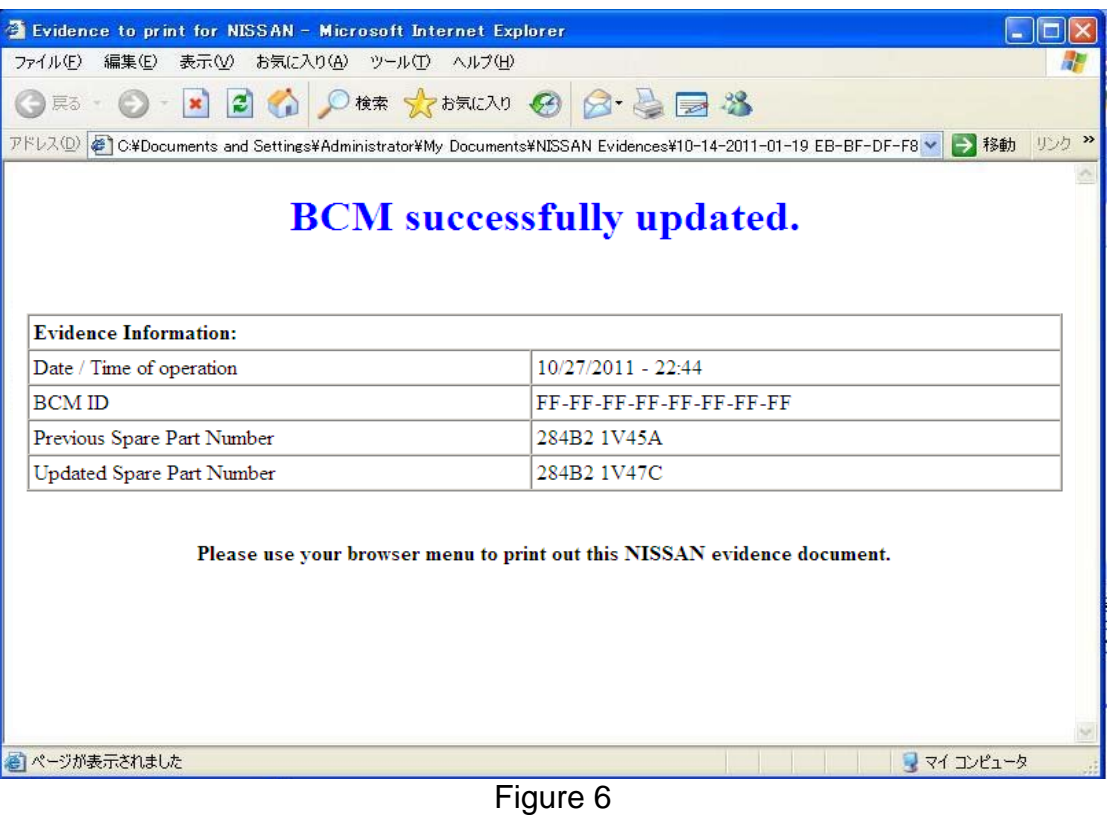

- 18. Close all windows of the BCM reprogramming tool.
- 19. Use C-III or C-III plus to erase any DTCs that may have been stored.